# université de **BORDEAUX**

19 avril 2016

Manuel d'utilisation des tableaux de bord heures d'enseignement (sous BO)

## **SOMMAIRE**

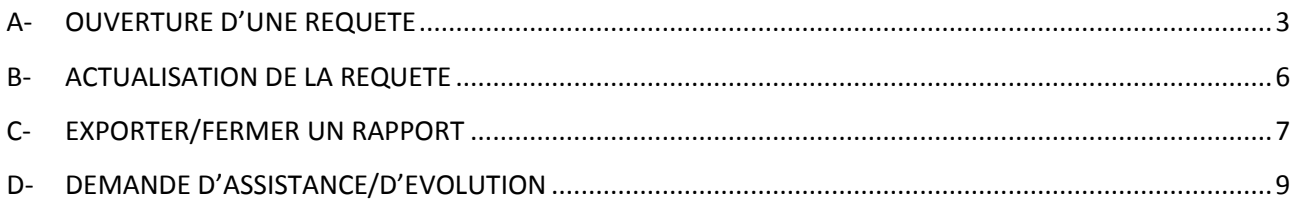

#### **A- OUVERTURE D'UNE REQUETE**

Pour se rendre dans l'application BO, aller dans l'ENT.

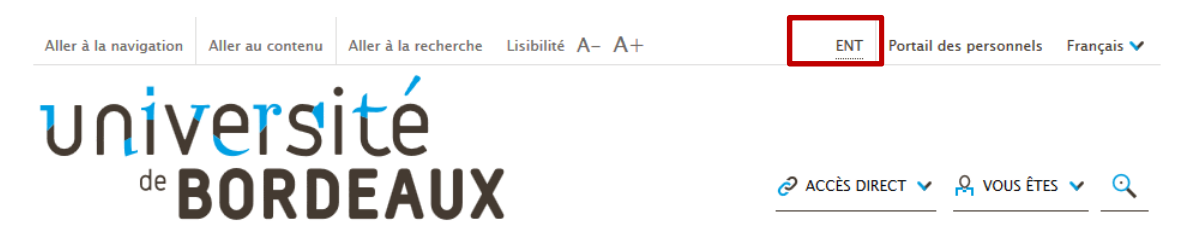

Puis, choisir l'icône « Outil métiers », et cliquer sur « Outils décisionnels (BO).

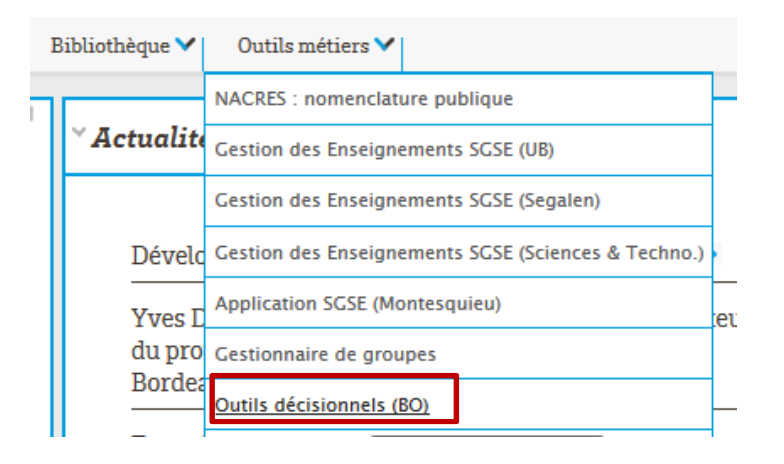

Cliquer sur « Accès BO Université Bordeaux »

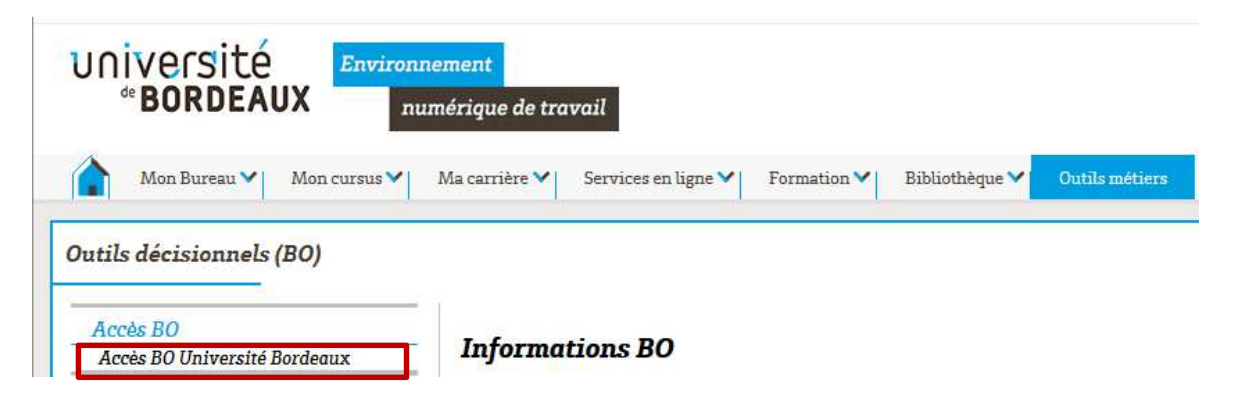

Une fois sur l'écran d'accueil de BO, saisir votre nom d'utilisateur et votre mot de passe. Ce sont les mêmes identifiants que pour SGSE. Le champ d'identification doit être « LDAP ».

Cliquer sur **Comexico** ou sur la touche entrée de votre ordinateur.

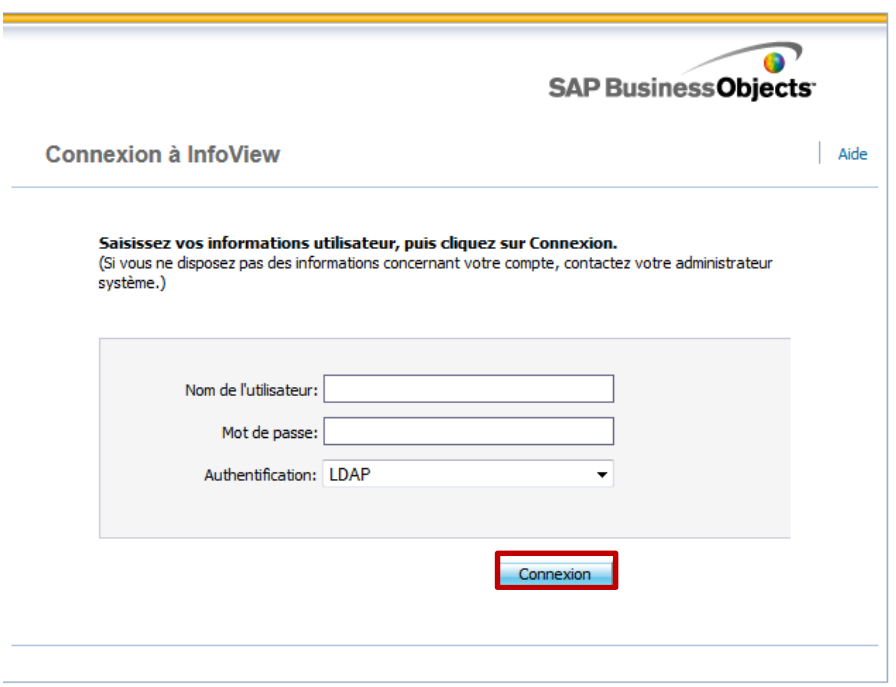

Pour accéder aux requêtes BO, aller dans « Liste de documents ».

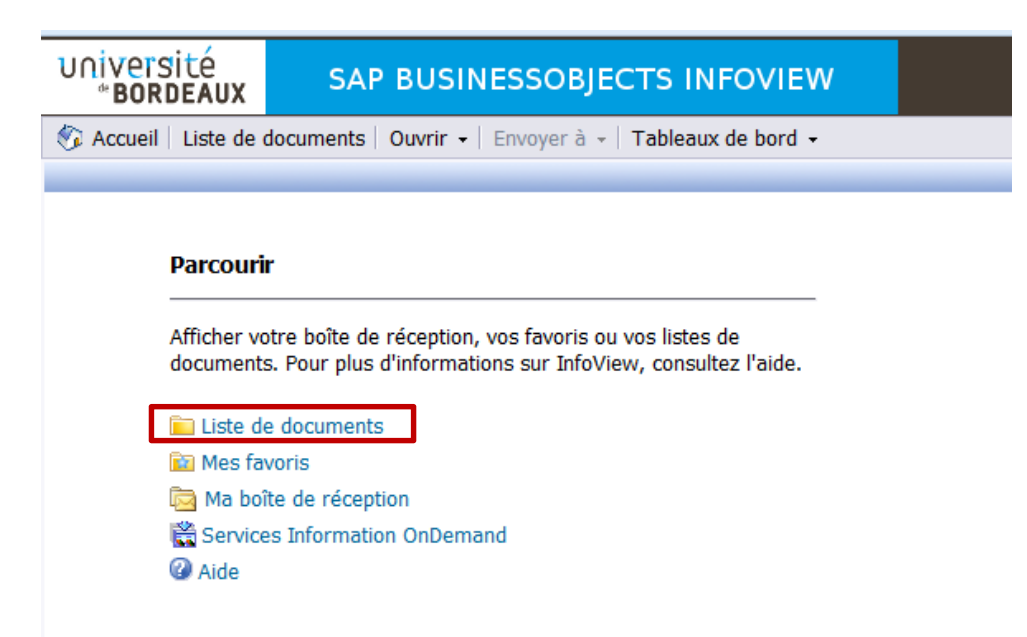

Puis, dérouler le menu « Dossier publics », et « Heures d'enseignement ».

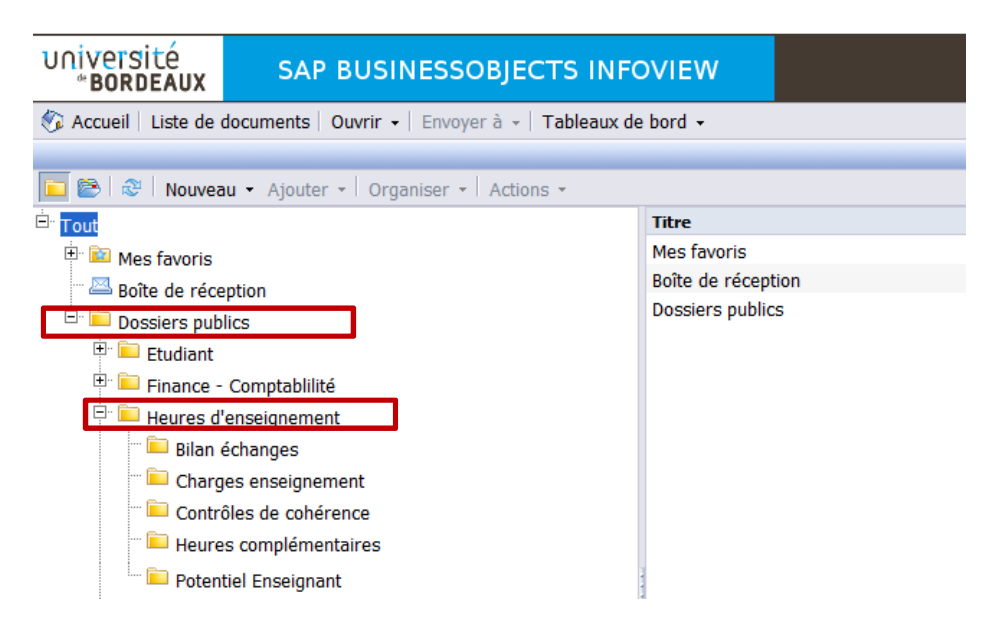

5 sous-dossiers sont présents :

- Bilans d'échanges : permet d'avoir une vision des échanges internes à l'Université de Bordeaux concernant les charges d'enseignement à partir des données SGSE.
- Charges d'enseignement : permet d'avoir une vision de l'offre de formation portée par votre (vos) structure(s) à partir des données saisies dans SGSE.
- Contrôles de cohérence : permet de contrôler la fiabilité des données renseignées dans SGSE et APOGEE.
- Heures complémentaires : contient l'outil de suivi des heures complémentaires.
- Potentiel Enseignant : permet d'avoir une vision du potentiel et des réductions de service de votre (vos) structure(s) à partir des données saisies dans SGSE.

 Choisir le dossier qui vous intéresse. Prenons l'exemple, du dossier «bilan d'échanges ». Pour ouvrir la requête, double-cliquez sur celle-ci.

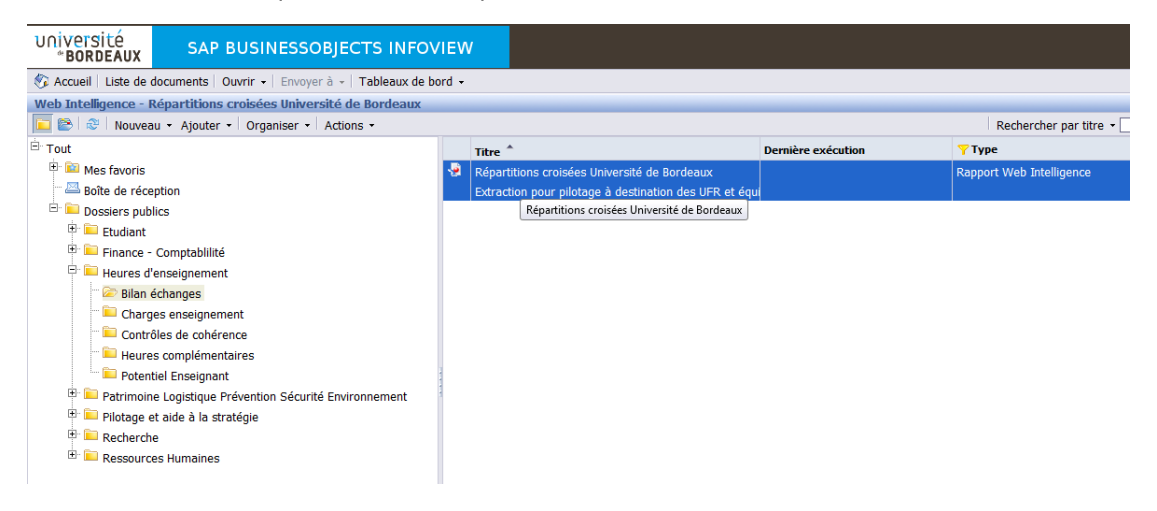

#### **B- ACTUALISATION DE LA REQUETE**

Une fois la requête ouverte, une fenêtre d'invites s'ouvre. Les « invites » permettent de définir des critères de recherche pour affiner la requête. Dans les requêtes mises à disposition, l'invite porte sur le choix de l'année universitaire.

Pour faire apparaître des valeurs, cliquer sur . Actualiser les valeurs

Ainsi, si vous désirez obtenir les données pour l'année universitaire 2013-2014, il faut taper « 2013 » dans la cellule « sélectionner une année », ou alors cliquer sur l'année 2013, puis sur  $\geq$ .

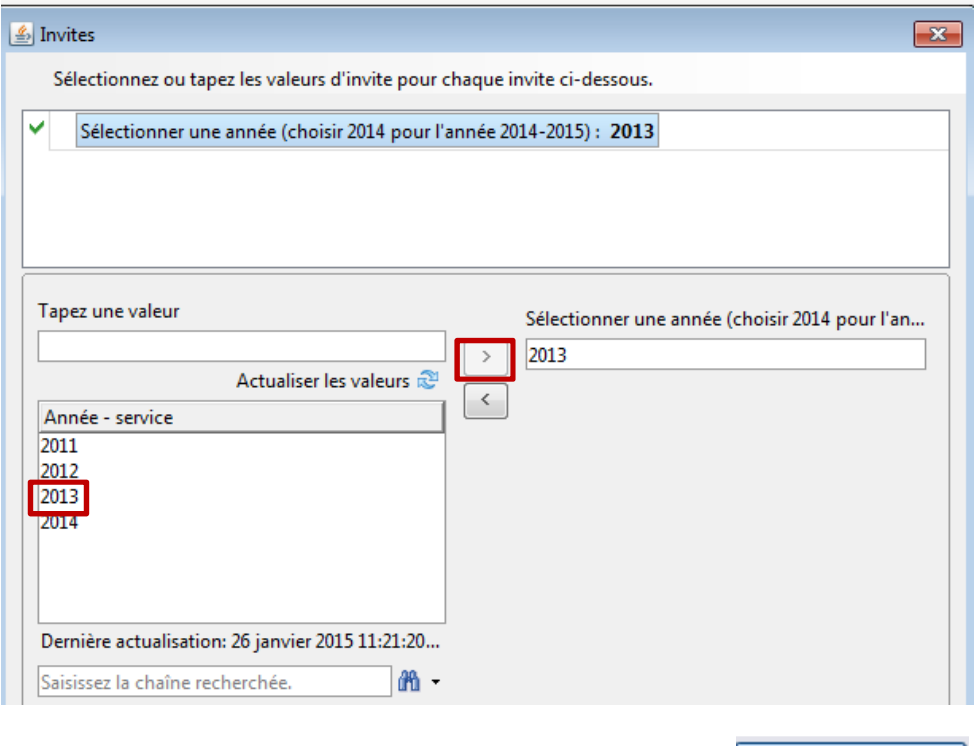

Pour lancer la requête, après sélection de l'invite, cliquer sur **Exécuter la requête** 

#### **C- EXPORTER/FERMER UN RAPPORT**

- Pour exporter votre requête, allez sur Document. Plusieurs choix s'offrent à vous :
- Fermer : ferme la requête,
- Enregistrer : enregistre la requête à son emplacement actuel, en format csv (format BO),
- Enregistrer sur mon ordinateur comme : vous pouvez enregistrer la requête intégrale en différents format (Excel, pdf…), dans le dossier de votre choix sur votre ordinateur,
- Enregistrer le rapport sous mon ordinateur sous : enregistre uniquement le rapport, c'est-à-dire l'onglet, de la requête sur lequel vous êtes.

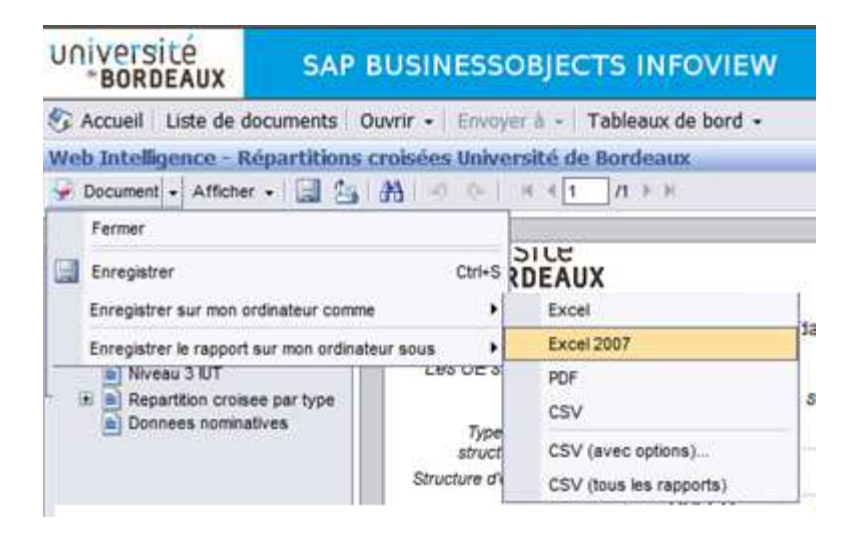

- Pour fermer la requête :
- Soit allez dans « Document » puis « Fermer »
- Soit, cliquer sur la croix en haut à droite ×.

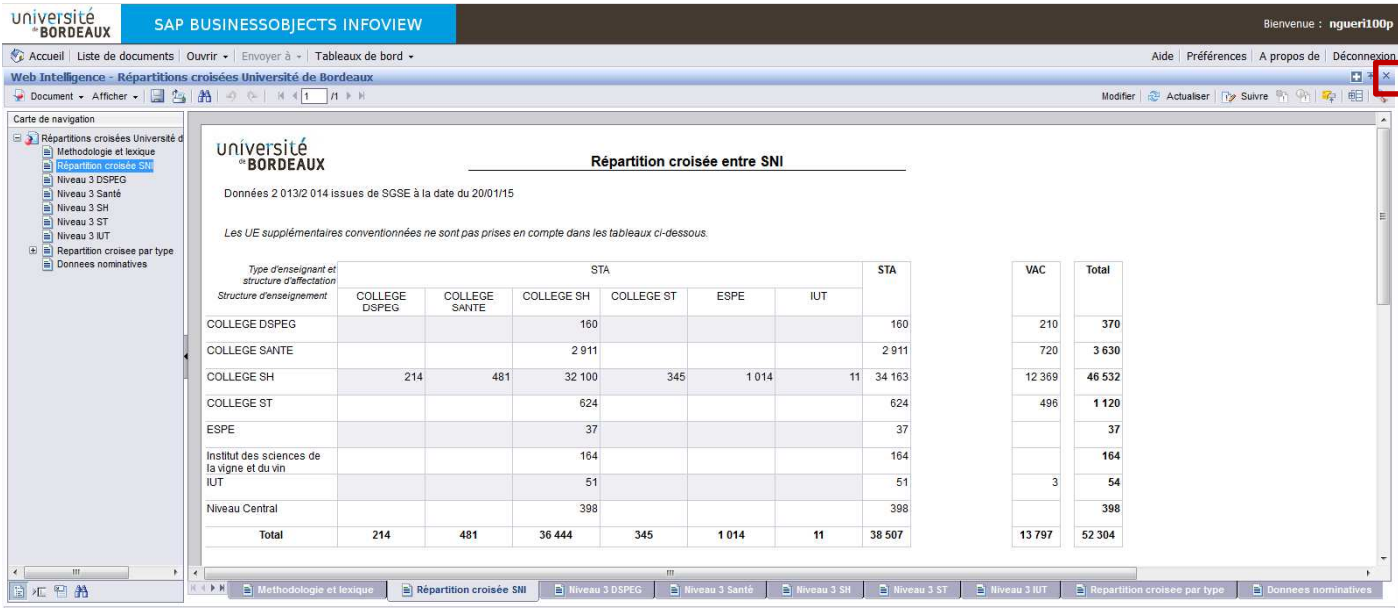

 Pour vous déconnecter de BO, cliquer sur « Déconnexion », en haut à droite de la requête **Déconnexion** 

#### **D- DEMANDE D'ASSISTANCE/D'EVOLUTION**

 Les demandes de résolution d'incidents sur les rapports doivent **obligatoirement** s'effectuer par la création d'un ticket dans l'ENT.

Pour cela, allez dans « Services en ligne », puis « Demande et Suivi d'assistance ».

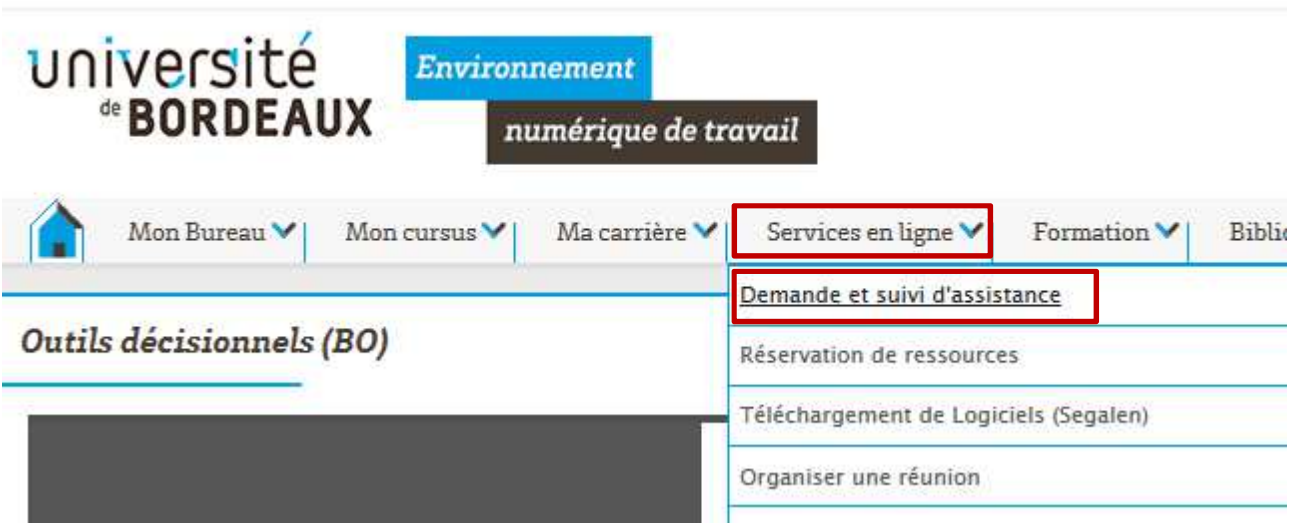

Dans le menu déroulant, choisir « Service d'enseignement (SGSE) »

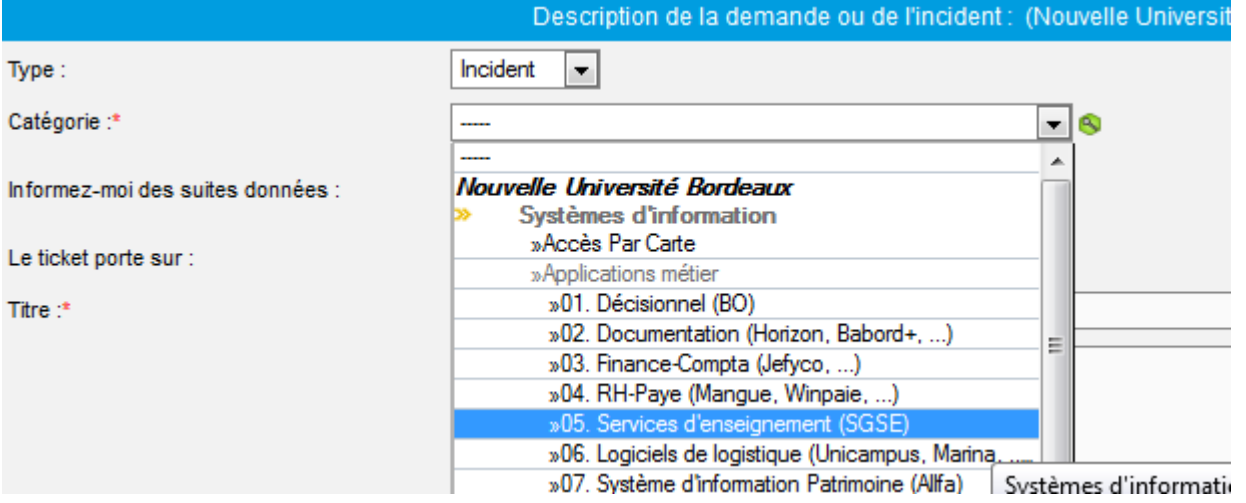

 Pour toutes demandes d'évolution ou de créations de nouvelles requêtes, contacter Nelly Acheritobehere et Jean-Baptiste Camps du Pôle PAS/Direction de l'Analyse Economique et du Contrôle de Gestion.

### **CONTACT**

**Pôle Pilotage et Aide à la Stratégie Direction Analyse Economique et Contrôle de Gestion**

**Nelly Acheritobehere & Jean-Baptiste Camps**